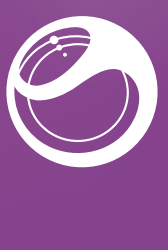

FIRST HOLP

Neo

Guía de inicio

**Sony Ericsson** 

**XPERIA** 

Sony Ericsson Mobile Communications AB SE-221 88 Lund, Sweden

www.sonyericsson.com

1245-6931.1

# Características principales del teléfono

# Descripción general del teléfono

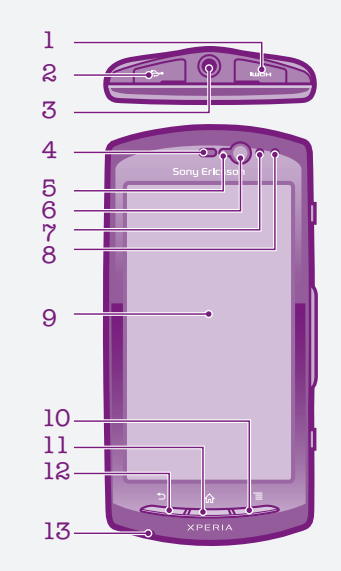

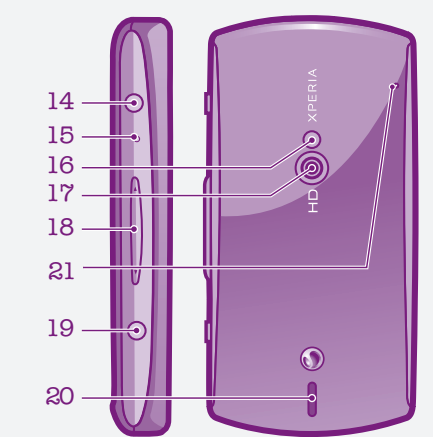

- Puntee los números en la pantalla para introducir el número de identificación personal (PIN) de su tarjeta SIM.
- Si se equivoca al introducir el PIN, pulse a.

1. Conector HDMI 2. Conector para el cargador/cable USB 3. Conector para auriculares 4. Altavoz para el oído 5. Sensor de luz 6. Cámara frontal 7. Sensor de proximidad 1 18. Tecla de volumen/Tecla 8. Sensor de proximidad 2 de zoom 9. Pantalla táctil 10. Tecla Menú 12. Tecla Atrás 13. Micrófono principal 14. Tecla de encendido/ Bloqueo de pantalla 15. LED de notificación/ estado de la batería 16. Flash LED de la cámara 17. Lente de la cámara 19. Tecla de la cámara 20. Altavoz

• Arrastre el icono hasta **hacia la derecha de la** pantalla.

- Regresa a la pantalla anterior
- Cierra el teclado en pantalla, un cuadro de diálogo, un menú de opciones o el panel **Notificaciones**

#### $\bigcap$  Inicio

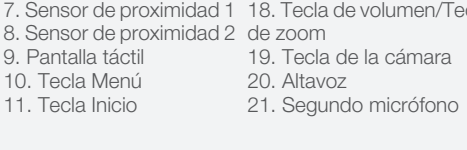

# Encendido del teléfono

#### Para encender el teléfono

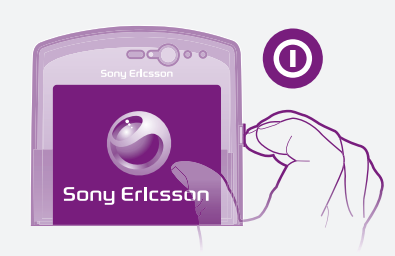

#### Para introducir el código PIN de la tarjeta SIM

# Activación de la pantalla

#### Para activar la pantalla

• Pulse  $\bigcap$  o pulse  $\bigcirc$  brevemente.

#### Para desbloquear la pantalla

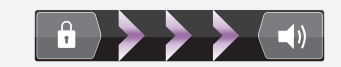

# Las teclas

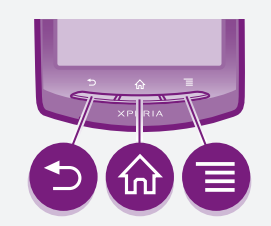

- Accede a la Pantalla de inicio o a la pantalla de
- aplicación desde cualquier aplicación o pantalla • Abre una ventana que muestra sus aplicaciones que se hayan utilizado recientemente con mayor frecuencia

Menú

- 1 En la Pantalla de inicio, puntee :...
- 2 Puntee Asistente de configurac..

• Abre una lista de opciones disponibles en la ventana o aplicación actual

# Uso de la pantalla táctil

#### Para abrir o resaltar un elemento • Pulse el elemento.

#### Para desplazarse

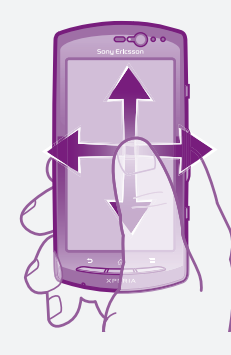

- Arrastre el dedo en la dirección por la que desee
- dedo en la dirección que desee ir en la pantalla.

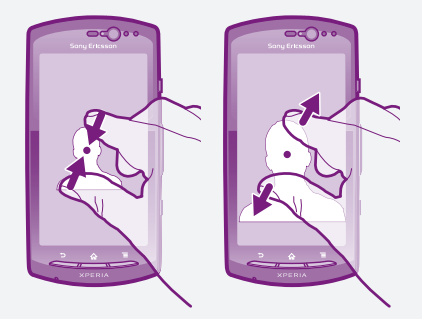

# desplazarse en la pantalla. Para desplazarse más rápidamente, desplace su Para controlar el zoom con dos dedos

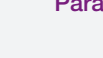

#### Atrás

- Coloque dos dedos en la pantalla al mismo tiempo y acérquelos (para alejar el zoom) o apártelos (para ampliar el zoom).
- Utilice la función de zoom cuando vea fotos y mapas o cuando navegue por Internet.

# Escribir texto

#### Para mostrar el teclado para introducir texto

• Puntee un campo de entrada de texto.

#### Uso del teclado

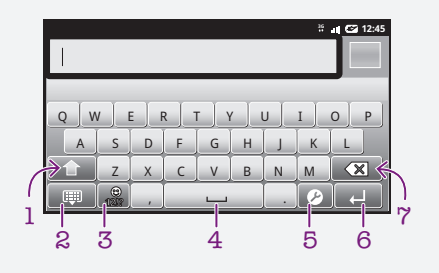

- 1 En Pantalla de inicio, puntee : iii.
- 2 Puntee Ajustes > Cuentas y sincronización > Añadir cuenta.
- 3 Puntee el tipo de cuenta que desee agregar y siga las instrucciones del asistente de registro.

Es posible que tenga que presionar con cierta fuerza cuando saque la tapa.

- 1 Cambie entre caracteres en mayúsculas o minúsculas y active el bloque de mayúsculas. Para algunos idiomas, esta tecla se utiliza para acceder a caracteres adicionales del idioma específico
- 2 Cierre la vista del teclado
- 3 Abra los números y símbolos. Mantenga pulsado para abrir los emoticonos
- 4 Introduzca un espacio
- 5 Abra el menú de ajustes de entrada, por ejemplo los ajustes Idiomas de escritura o de entrada rápida de texto
- 6 Introduzca un retorno de carro o confirme la entrada de texto
- 7 Elimine un carácter antes del cursor

# Configuración del teléfono

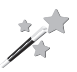

Cuando inicia su teléfono por primera vez, la guía de configuración le explica las funciones básicas y le ayuda a introducir los ajustes esenciales del teléfono. También puede acceder a la guía de configuración más adelante.

#### Para acceder a la guía de configuración

#### Android™ – ¿qué es y por qué utilizarlo?

Un teléfono Android™ está basado en la plataforma de fuente abierta, y está precargado con servicios Google™. Para sacar el máximo provecho de sus servicios Google™, debe crear una cuenta de Google™ e iniciar la sesión cuando encienda por primera vez el teléfono. Con la cuenta, puede descargar aplicaciones y juegos desde Android Market™ para ampliar la funcionalidad del teléfono. Debe tener acceso a Internet para utilizar muchas de las características de Android.

# Cuentas y servicios

Utilice los servicios en línea de su teléfono. Inicie la sesión con su cuenta existente o regístrese y cree una cuenta.

## Cuenta de Google™

Utilice Gmail™ para enviar correos electrónicos, Google Talk™ para chatear con amigos y Android Market™ para descargar aplicaciones.

## Cuenta de Sony Ericsson

Guarde sus contactos de teléfono en un servidor seguro de Sony Ericsson para tener siempre una copia de seguridad en línea. También puede almacenar su calendario del teléfono y marcadores de Internet en su cuenta de Sony Ericsson.

## **[] Cuenta Exchange Active Sync**

Sincronice su teléfono con su cuenta corporativa de Exchange Active Sync. De esta forma, puede mantener consigo su correo electrónico, sus contactos y sus eventos de calendario en todo momento.

#### Para agregar una cuenta

# Bienvenido

# Guía del usuario digital para el medio ambiente

Para hacer un uso más ecológico, en esta guía de Inicio rápido nos hemos centrado en lo que usted necesita para empezar a utilizar el teléfono, y hemos incluido una guía de usuario completa, una de nuestras innovaciones GreenHeart™, en el teléfono y en el sitio web de asistencia. ¡Esperamos que las disfrute!

#### Información importante Antes de usar el teléfono móvil, lea el folleto *Información importante*.

# Montaje

Para extraer la tapa de la batería

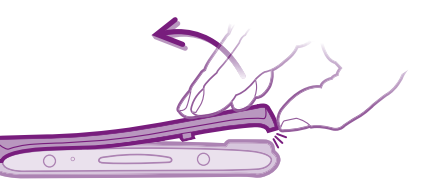

#### Para insertar la tarjeta SIM y la batería

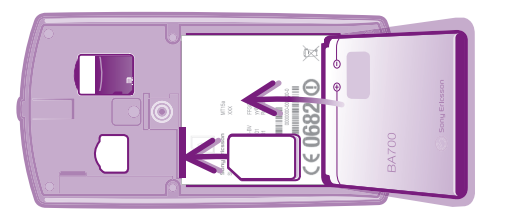

#### Para colocar la tapa de la batería

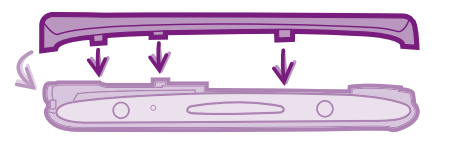

# Transferir contactos a su teléfono

La primera vez que abre la Agenda, recibirá ayuda para empezar a agregar contactos a su teléfono. Esta es una buena ocasión para elegir un método que se ajuste a su situación y configuración. Vea todas las opciones de importación en *www.sonyericsson.com/support/ contacts*. Ejemplo de métodos:

- Sincronice su teléfono con los contactos que ya estén almacenados en un servicio de sincronización en línea, por ejemplo Sony Ericsson Sync o Google Sync™.
- Importar los contactos desde una tarjeta SIM. No es posible transferir toda la información de un teléfono a otro de esta manera debido a la memoria limitada de una tarjeta SIM.
- El método de sincronización en línea es el más adecuado para la mayoría de los usuarios. De esta forma, siempre tiene una copia de seguridad en línea.

- 1 EnPantalla de inicio, puntee ::: y después puntee Agenda.
- 2 Pulse  $\equiv$  y a continuación puntee Ajustes > Cuentas y sincroniz.
- 3 Para configurar una cuenta, puntee Añadir cuenta y siga las instrucciones en pantalla. Si ya ha configurado una cuenta de sincronización y desee sincronizar con esa cuenta, puntee la cuenta, pulse  $\equiv$  y puntee Sincronizar ahora.

#### Para sincronizar sus contacto del teléfono con una cuenta de sincronización

- 1 EnPantalla de inicio, puntee iii y después puntee Agenda.
- 2 Pulse  $\equiv$  y a continuación puntee Import. contact. > Tarjeta SIM.
- 3 Si ha configurado una cuenta de sincronización, puede añadir los contactos de la tarjeta SIM importados de esa cuenta. O bien puede utilizar sólo estos contactos en el teléfono. Seleccione la opción que desee.
- 4 Para importar un contacto, búsquelo y puntéelo. Para importar todos los contactos, pulse  $\equiv$  y puntee Importar todos.

#### Para importar contactos desde una tarjeta SIM

La pantalla de aplicación ocupa más que la anchura normal de la pantalla, por lo que debe desplazarse hacia la izquierda y derecha para ver todo el contenido.

#### Para abrir la pantalla de aplicación

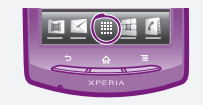

• En Pantalla de inicio, puntee !!!!

#### Para abrir una aplicación

• En su Pantalla de inicio o en la pantalla de aplicación, puntee la aplicación.

#### **Aplicaciones**

4 Para agregar un destinatario, puntee Añadir destinatario, y seleccione un contacto o introduzca

5 Si desea añadir una foto o un vídeo, puntee x seleccione una opción.

Una aplicación es un programa para teléfono que ayuda a realizar una tarea. Por ejemplo, hay aplicaciones para hacer llamadas, hacer fotos y transferir más aplicaciones.

# Estado y notificaciones

La barra de estado en la parte superior de la pantalla muestra lo que se está ejecutando en su teléfono. En la parte izquierda se muestran notificaciones cuando se ejecuta una tarea nueva o hay una tarea en curso. Por ejemplo, aquí se muestran notificaciones de nuevos mensajes y de calendario. El lado derecho muestra la intensidad de señal, el estado de la batería y otra información.

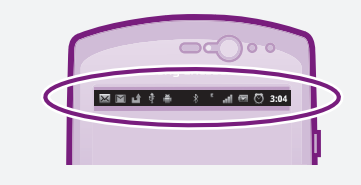

**!** Android Market™ no se encuentra disponible en todos los países. Algunos de los servicios y características descritos en la presente Guía de inicio rápido no están disponibles en todos los países/regiones ni son compatibles con todas las redes y/o proveedores de servicios en todas las zonas. Esto también se aplica sin limitaciones al número GSM de emergencia internacional 112. Póngase en contacto con su operador de red o proveedor de servicios para averiguar la disponibilidad de servicios o funciones específicos

#### Comprobación de notificaciones y actividades continuas

Puede arrastrar hacia abajo la barra de estado para abrir el panel de notificaciones y para obtener más información. Por ejemplo, abra un nuevo mensaje o ver un evento de calendario desde el panel de notificaciones. También puede abrir aplicaciones que estén ejecutándose, como el reproductor de música.

#### Para abrir el panel Notificaciones

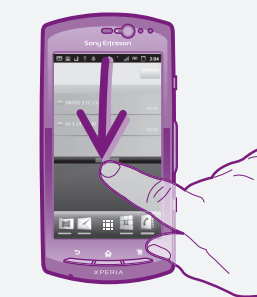

• Arrastre la barra de estado hacia abajo.

# Menú de Ajustes del teléfono

El menú de Ajustes del teléfono le permite ver y cambiar los ajustes del teléfono.

Para acceder a los ajustes del teléfono 1 En la Pantalla de inicio, puntee iii. 2 Puntee Ajustes.

# Características principales adicionales

# Llamar

#### Para realizar una llamada

1 En Pantalla de inicio, puntee ... 2 Introduzca el número del destinatario y puntee Llamar. Para eliminar un número, puntee xl.

#### Para finalizar una llamada

• Puntee Finalizar.

#### Para responder a una llamada

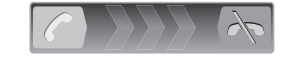

 $\bullet$  Arrastre  $\curvearrowright$  hacia la derecha por la pantalla.

Si utiliza unos auriculares normales, sin micrófono, deberá desenchufarlos del conector para auriculares para poder responder a la llamada.

#### Para rechazar una llamada

• Arrastre A hacia la izquierda por la pantalla.

# Mensajería de texto y multimedia

#### Para crear y enviar un mensaje

1 En la Pantalla de inicio, puntee ::: y, a continuación, busque y puntee  $\lt$ .

2 Puntee Nuevo mensaje.

3 Puntee Escribir mensaje e introduzca el texto del

- 
- 
- mensaje.
- 
- 
- 
- 
- 
- 
- 
- 

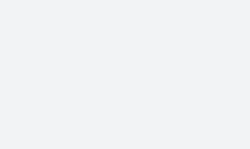

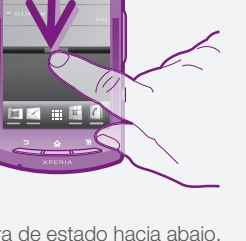

manualmente el número completo.

6 Si desea agregar o quitar destinatarios antes de enviar el mensaje, pulse  $\equiv$ . Puntee Añadir destinatario para añadir un destinatario. Para quitar un destinatario, puntee Editar destinatarios y después **x** junto al campo del destinatario. Cuando haya terminado,

puntee Hecho.

7 Puntee Env. para enviar el mensaje.

Centro de contacto - por si todo lo demás falla. El número correspondiente se incluye en la web y en el folleto de

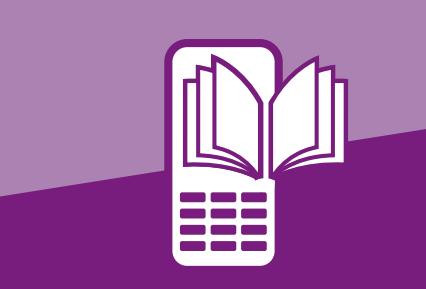

# Información legal

y cuándo es necesario aplicar tasas adicionales de acceso o de uso.

#### Sony Ericsson MT15i/MT15a

La pantalla de aplicación, que puede abrir desde Pantalla de inicio, contiene las aplicaciones que vienen instaladas con su teléfono, así como las aplicaciones que haya descargado.

Esta Guía de inicio rápido ha sido publicada por Sony Ericsson Mobile Communications AB o su empresa local asociada, sin que se proporcione ningún tipo de garantía. Sony Ericsson Mobile Communications AB puede realizar, en cualquier momento y sin previo aviso, las mejoras y los cambios necesarios en esta Guía de inicio rápido a causa de errores tipográficos, falta de precisión en la información actual o mejoras de los programas y los equipos. No obstante, estos cambios se incorporarán en las nuevas ediciones de la Guía de inicio rápido. Todos los derechos reservados.

©Sony Ericsson Mobile Communications AB, 2011

Número de publicación: 1245-6931.1

Su teléfono móvil posee capacidad para descargar, almacenar y enviar contenido adicional, por ejemplo, tonos de llamada. El uso de dicho contenido puede estar limitado o prohibido mediante derechos de terceras partes, incluida, entre otras, la restricción en virtud de las leyes de copyright aplicables. Usted, y no Sony Ericsson, es plenamente responsable del contenido adicional que descargue o envíe desde su teléfono móvil. Antes de utilizar cualquier contenido adicional, compruebe si el uso que pretende hacer de dicho contenido está debidamente autorizado mediante licencia o de cualquier otro modo. Sony Ericsson no garantiza la precisión, integridad o calidad de cualquier contenido adicional o contenidos de terceras partes. Sony Ericsson no se responsabilizará bajo ninguna circunstancia y de ningún modo del uso indebido que realice del contenido adicional o de terceras partes.

Esta Guía de inicio rápido puede hacer referencia a servicios o aplicaciones proporcionados por terceras partes. El uso de dichos programas o servicios puede requerir un registro por separado con el proveedor de terceros y puede estar sujeto a términos de uso adicionales. Para aquellas aplicaciones a las que se acceda en o a través de la página web de un tercero, consulte de antemano los términos de uso de esa página web y la política de privacidad correspondiente. Sony Ericsson no garantiza la disponibilidad ni el rendimiento de ninguna página web de terceros o de servicios ofrecidos por estos últimos.

Extraiga la batería para ver la información reguladora, por ejemplo la marca CE.

Los demás nombres de productos y empresas mencionados en el presente documento son marcas comerciales o marcas registradas de sus respectivos propietarios. Todos los derechos no mencionados expresamente aquí son reservados. Todas las demás marcas son propiedad

de sus respectivos propietarios. Visite *www.sonyericsson.com/cws/corporate/common/legal/disclaimer*

para obtener más información.

Todas las ilustraciones se utilizan a efectos de referencia y no constituyen una descripción exacta del teléfono.

Este producto queda protegido por determinados derechos de la propiedad intelectual de Microsoft. El uso o distribución de dicha tecnología fuera de este producto queda prohibido sin licencia expresa de Microsoft.

# Explore más y obtenga asistencia

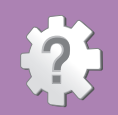

# Asistencia en el teléfono

#### Guía del usuario

La guía del usuario se puede consultar en la aplicación de Asistencia incluida en su teléfono y en *www.sonyericsson.com/support*.

#### Aplicación de asistencia

- Guía del usuario lea y busque en la guía del usuario. • Optimización del teléfono – aumente el rendimiento de
- la batería y del software y mejore la conectividad. • Obtenga información – lea consejos y trucos, obtenga
- Actualizaciones de software descargue el último
- software.

#### Para acceder a la aplicación de asistencia

- 1 En la pantalla de aplicación, busque y puntee Asistencia al usuario .
- 2 Busque y puntee el elemento de asistencia que desee.

# Asistencia en Internet

Visite *www.sonyericsson.com/support* desde su ordenador para sacar el máximo provecho a su teléfono.

# Centro de contacto

# Sepa dónde va

# Pantalla de inicio

La Pantalla de inicio de su teléfono es equivalente al escritorio de un ordenador. Es su puerta de entrada a las características principales de su teléfono. Puede personalizar su Pantalla de inicio con widgets, accesos directos, fondos y otros elementos. La Pantalla de inicio ocupa más que la anchura normal de la pantalla, por lo que debe desplazarse hacia la izquierda y derecha en una de las cuatro extensiones de la pantalla. muestra qué parte de la Pantalla de inicio se encuentra en este momento.

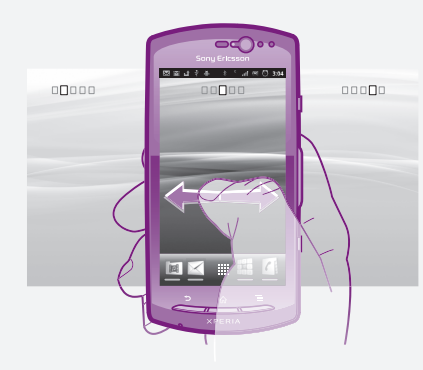

Los elementos situados en la parte inferior de la pantalla están siempre disponibles para un acceso rápido.

## Para ir a la pantalla de inicio

#### • Pulse  $\bigwedge$ .

#### Para examinar la pantalla de inicio

• Desplácese a derecha o izquierda.

#### Para cambiar el fondo de la pantalla de inicio

- 1 En la Pantalla de inicio, pulse  $\equiv$ .
- 2 Puntee Fondo y después seleccione un fondo.

## **Widgets**

Los widgets son pequeñas aplicaciones que puede utilizar directamente en su Pantalla de inicio. Por ejemplo, el widget Reproductor de música le permite reproducir música directamente, y el widget de Sony Ericsson Timescape™ muestra los mensajes entrantes.

# Pantalla de aplicación